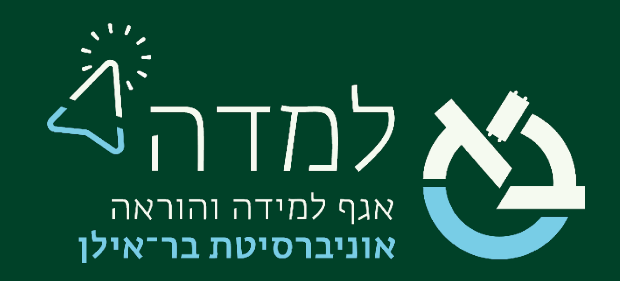

## הבית של הלמידה

### מבנה ותצורת הקורס

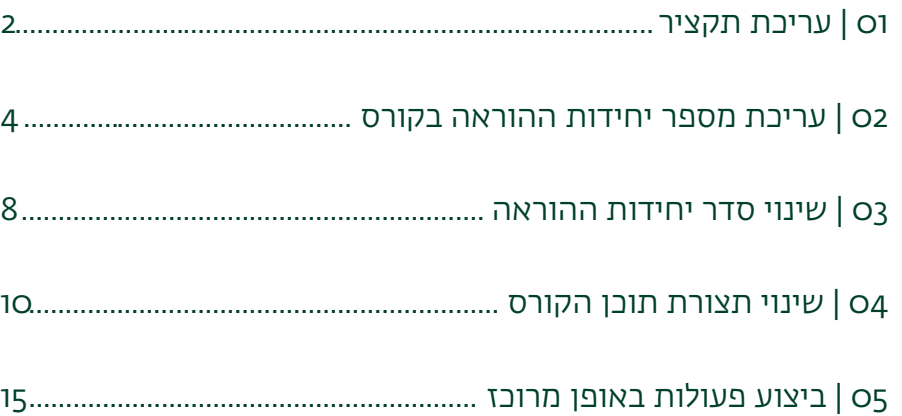

מצב עריכה

# <span id="page-1-0"></span>01 | עריכת תקציר

התקציר מהווה את המפגש הראשון של הסטודנט עם אתר הקורס ובפרט עם החומר שנמצא בכל אזור למידה. חשיבות עריכת התקציר בכל אזור למידה באתר הקורס, מתבטאת בכך שהלומד יכול להתמצא ביתר קלות בתוכנית הלמידה בקורס.

לדוגמה:

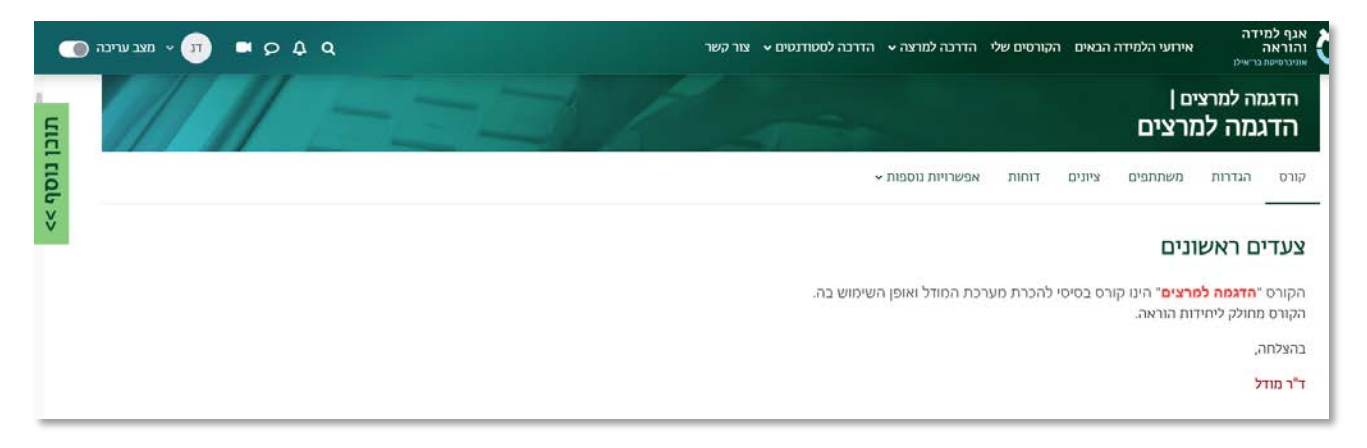

#### כדי לערוך תקציר נפעל באופן הבא:

.1 ראשית נכנס למצב עריכה באמצעות לחיצה על הכפתור "מצב עריכה"

בצדו השמאלי העליון של המסך.

2. כשאנו נמצאים במצב עריכה, ניתן לראות שבכל נושא/אזור למידה מופיעות שלוש נקודות מצדה השמאלי של היחידה. לחיצה עליהן תפתח תפריט אפשרויות עריכה, שבו נבחר "עריכת יחידה".

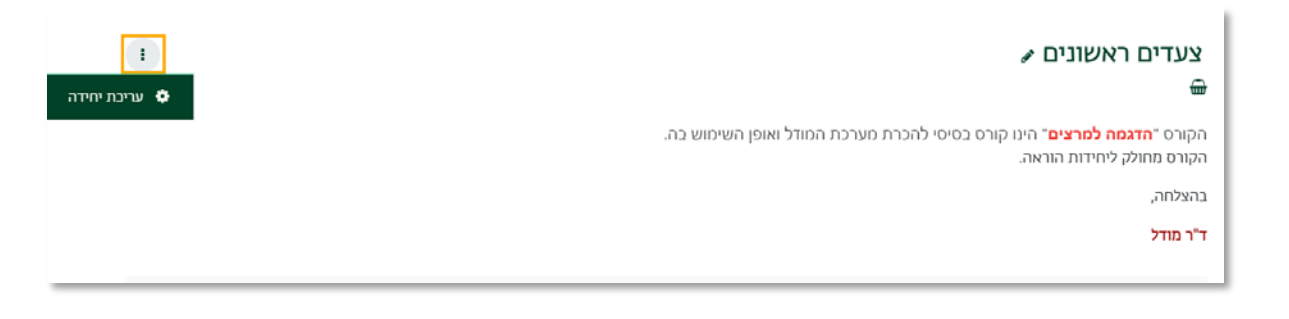

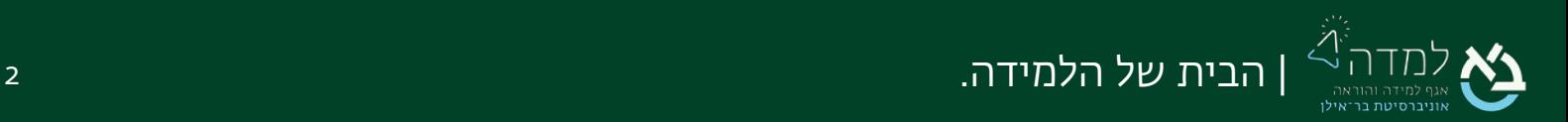

.3 כעת, אנו נמצאים במסך עריכת התקציר של יחידת ההוראה.

על מנת שנוכל להוסיף כותרת משלנו, נסמן את הסימון בתיבה "מותאם". כך נוכל לשנות את שם יחידת ההוראה.

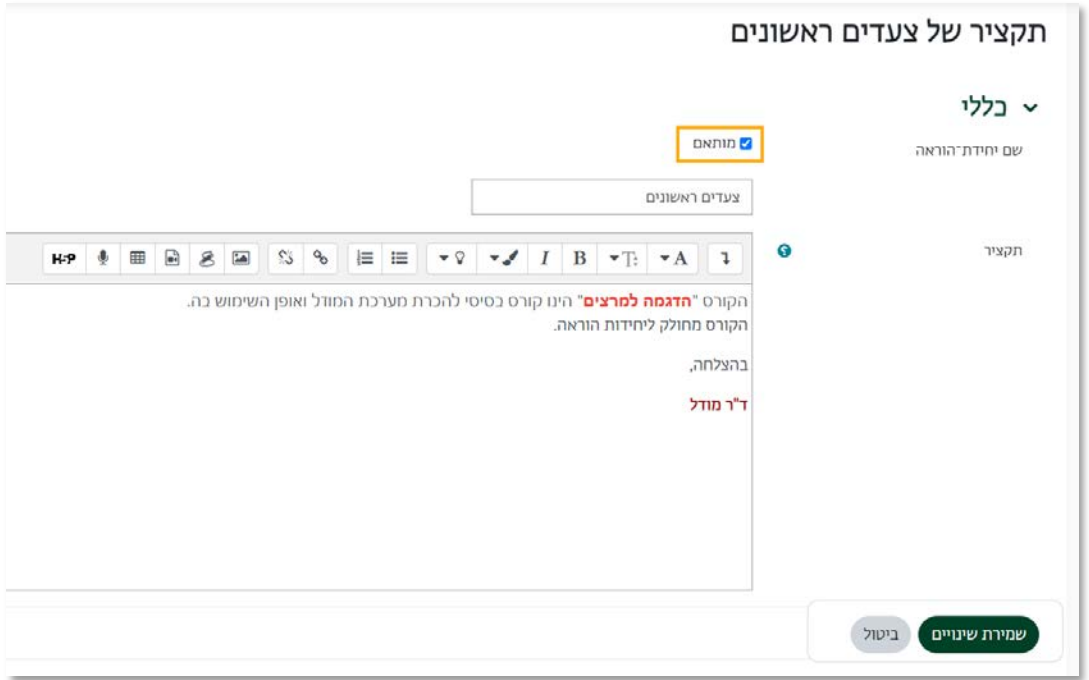

- .4 כעת נזין כותרת בשדה "שם יחידת הוראה" תחת התיבה "מותאם", ותוכן בשדה "תקציר".
	- .5 בסיום נלחץ על הכפתור " שמירת שינויים".

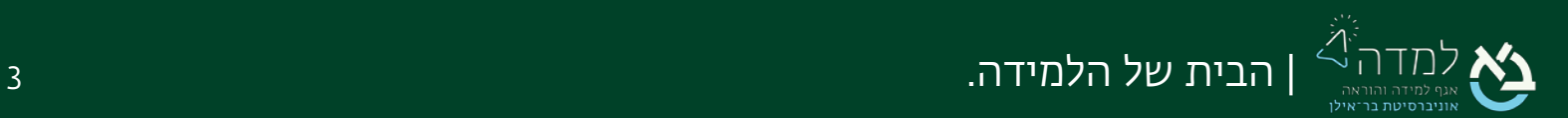

מצב עריכה ⊜

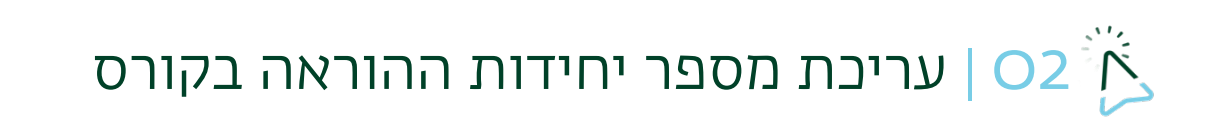

#### <span id="page-3-0"></span>הוספת יחידות הוראה

עם פתיחת אתר קורס חדש, המערכת מציגה את אתר הקורס במבנה נושאי ובו 14 יחידות הוראה כברירת מחדל. כל יחידת -הוראה מייצגת אזור למידה שאליו מזין המרצה תכנים בהתאם לצרכיו:

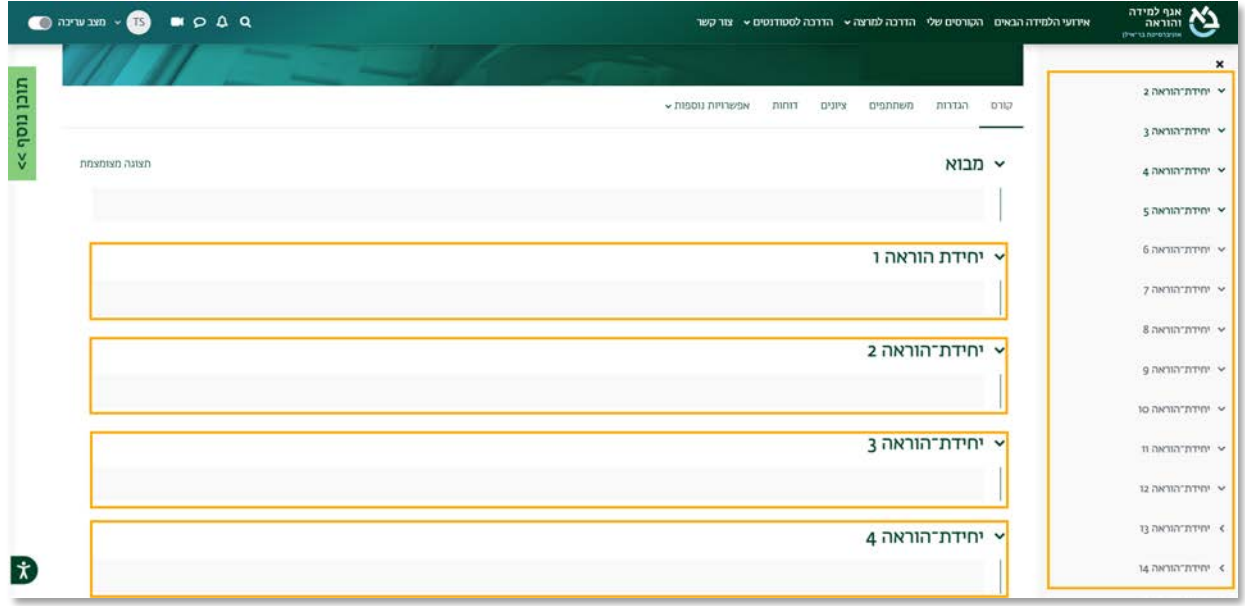

על מנת להוסיף יחידות הוראה מעבר לברירת המחדל, נפעל לפי ההנחיות:

.1 ראשית נכנס למצב עריכה באמצעות לחיצה על הכפתור "מצב עריכה"

בצדו השמאלי העליון של המסך.

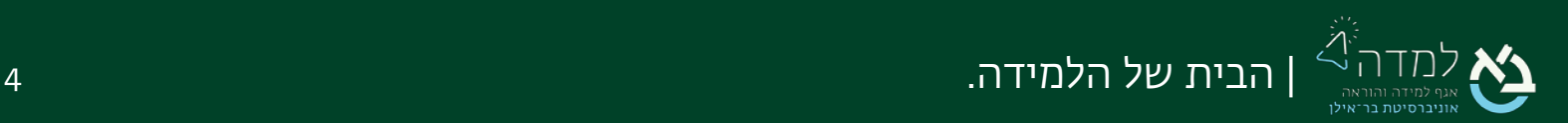

.2 כשאנו במצב עריכה, נוכל לראות שתחת כל יחידת הוראה נוספה אפשרות "הוספת יחידת

הוראה". נבחר באפשרות זו להוספת יחידת ההוראה במקום הרצוי.

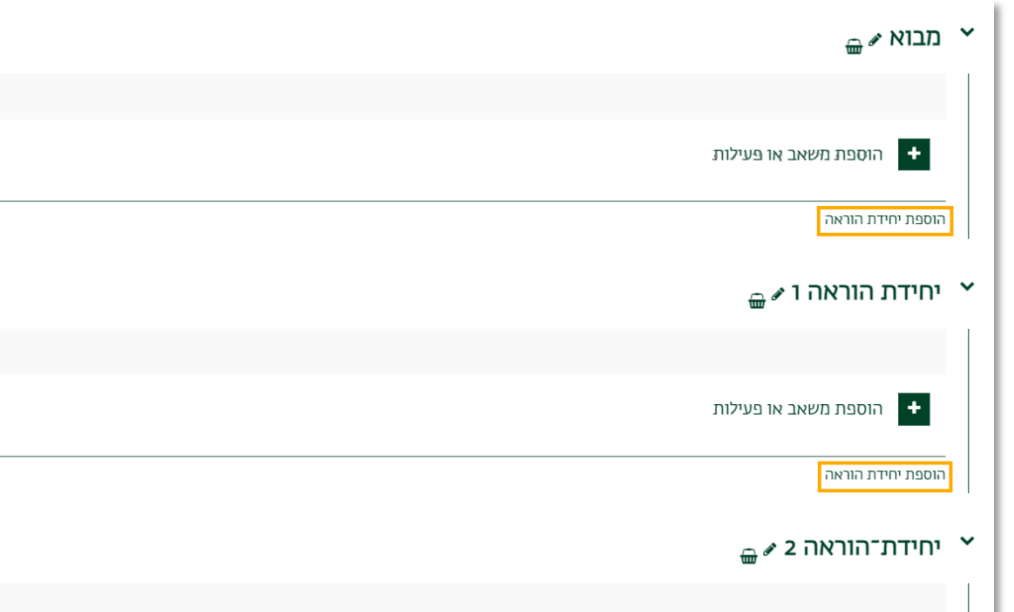

#### מחיקת יחידת הוראה

.1 למחיקת יחידת הוראת יחידה בקורס, נלחץ על תפריט העריכה המסומן בשלוש נקודות

שבצדה השמאלי של יחידת ההוראה

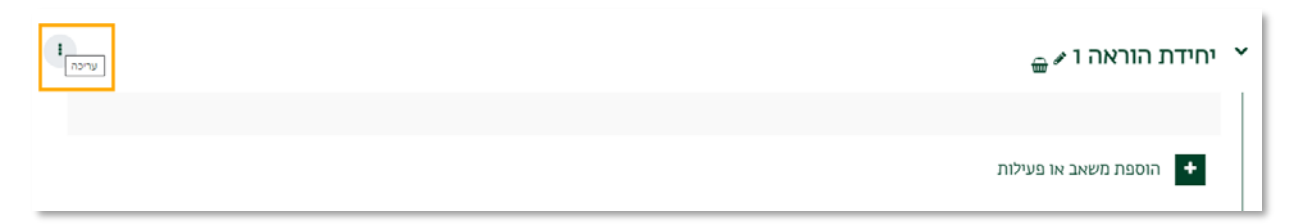

.2 בתפריט שנפתח, נבחר "מחיקת יחידת-הוראה"

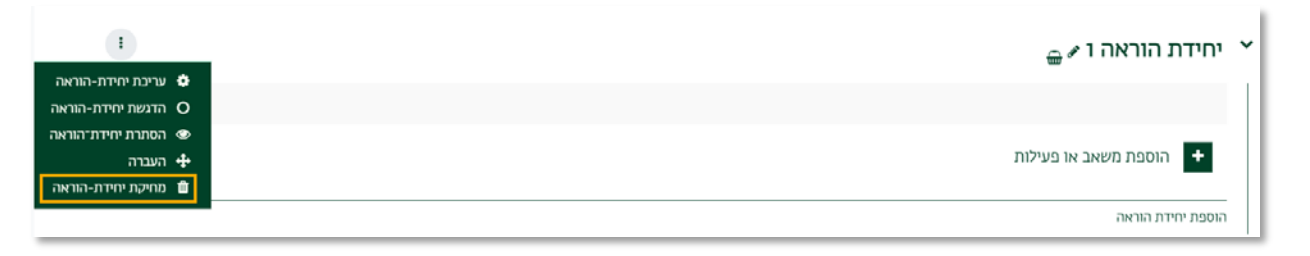

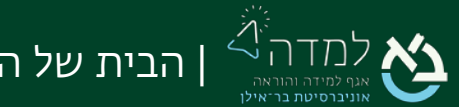

#### עריכת יחידות הוראה

תפריט העריכה של **יחידת ההוראה** מאפשר מספר פעולות:

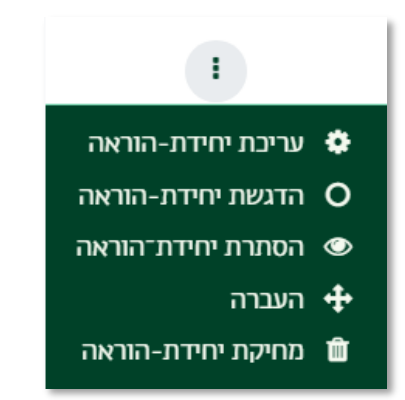

- עריכת יחידת-הוראה עדכון שם ותקציר היחידה. לחיצה על אייקון זו, תעביר אותנו לעמוד עריכת התקציר ותאפשר לנו לעדכן את תקציר היחידה ולשנות את שמה.
- הדגשת יחידת-הוראה האייקון מאפשרת להדגיש את היחידה כנושא עיקרי. ניתן לבחור רק ביחידה אחת באמצעות אייקון זו.
- הסתרת יחידת-הוראה יחידת ההוראה מוצגת לסטודנטים. לחיצה על האייקון תסתיר את היחידה.
- העברה- העברת יחידת הוראה מאזור אחד לאזור אחר בקורס. פירוט נוסף בהמשך המדריך בפרק ["שינוי סדר יחידות ההוראה".](#page-7-0)
	- מחיקת יחידת-הוראה מחיקת יחידת ההוראה וכל החומרים שבה.

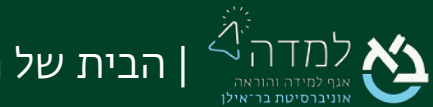

#### עריכת פריט ביחידת הוראה

לחיצה על האייקון עריכה לצד שם פריט בקורס פותחת מספר אפשרויות נוספות:

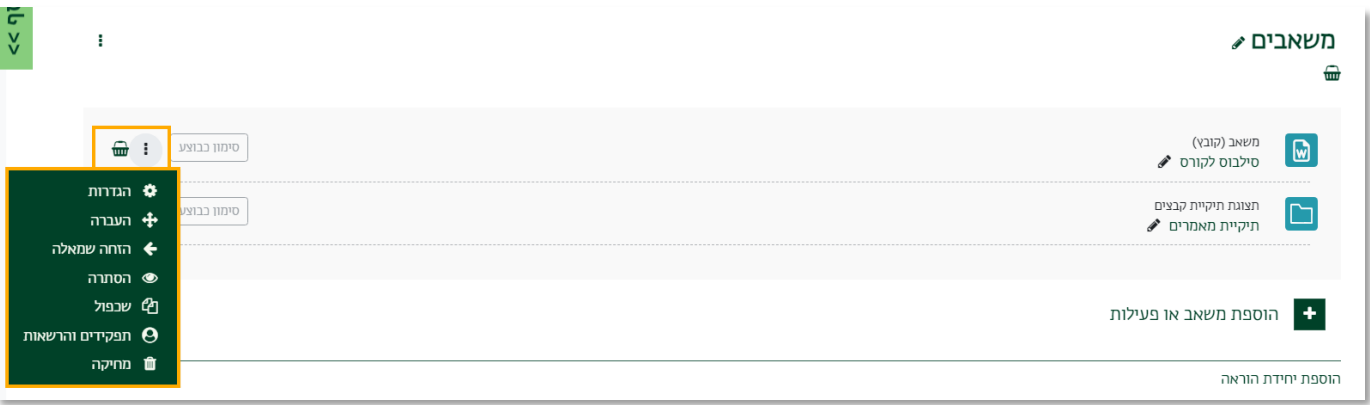

- הגדרות שינוי הגדרות הפריט כמו שם הקובץ והפרטים השונים אודותיו
- העברה העברת פריט או יחידת הוראה מאזור אחד לאזור אחר בקורס. לאחר בחירה באפשרות זו, ייפתח חלון עם רשימת יחידות ההוראה. נבחר ביחידה ההוראה שאליה נרצה להעביר את הפריט.
	- הזחה שמאלה הסטת הפריט לצד שמאל לצורך יצירת מדרוג באופן התצוגה
		- הסתרה הסתרת הפריט מעיני הסטודנטים.
			- שכפול שכפול הפריט (יצירת עותק).
- תפקידים והרשאות הצגת בעלי ההרשאות לשינוי הפריט, לדוגמא עוזר ההוראה בקורס.
	- מחיקה מחיקת הפריט מאתר הקורס.
- <del>՟</del> • אייקון סל – העתקת הפריט אל מחסן השיתוף, כך שיהיה ניתן להעתיקו לאתר אחר בחשבון המרצה. פירוט נוסף בפרק "העתקת פריטים בין אתרי קורסים שונים".

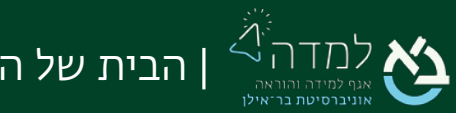

<span id="page-7-0"></span>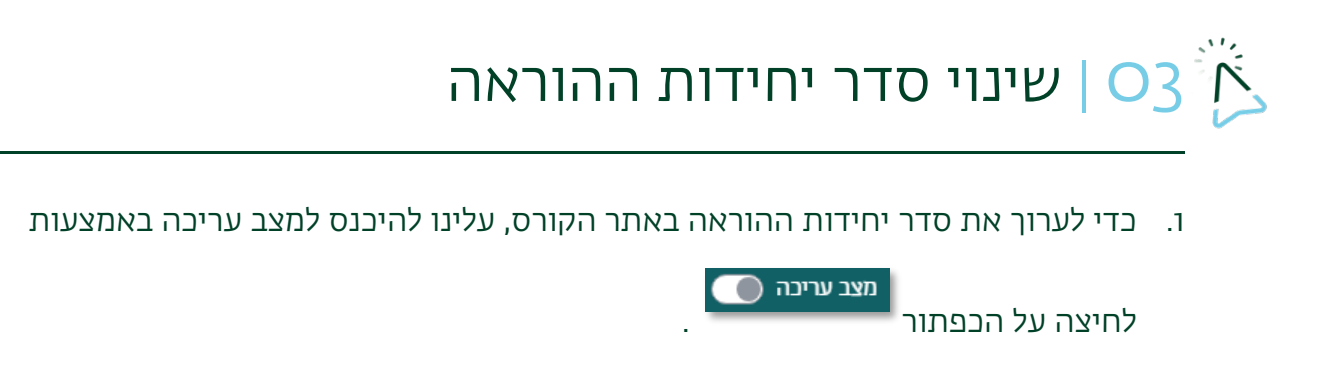

.2 נבחר בתפריט העריכה שבצדה השמאלי של יחידת ההוראה ובתפריט שנפתח, נבחר

ב"העברה".

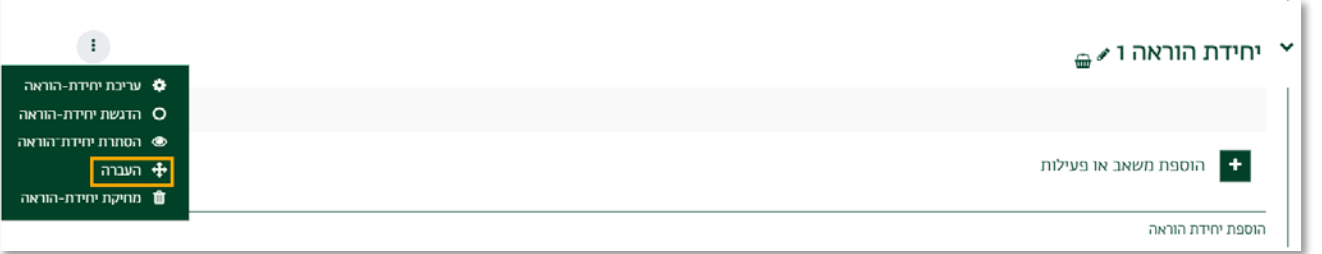

.3 בחלון שנפתח, נבחר את היחידה שנרצה שנופיע מתחת ליחידה הנוכחית. לדוגמא, אם נרצה

להעביר את היחידה שתופיע בין היחידות 4 ו,5- נלחץ על יחידת הוראה .5

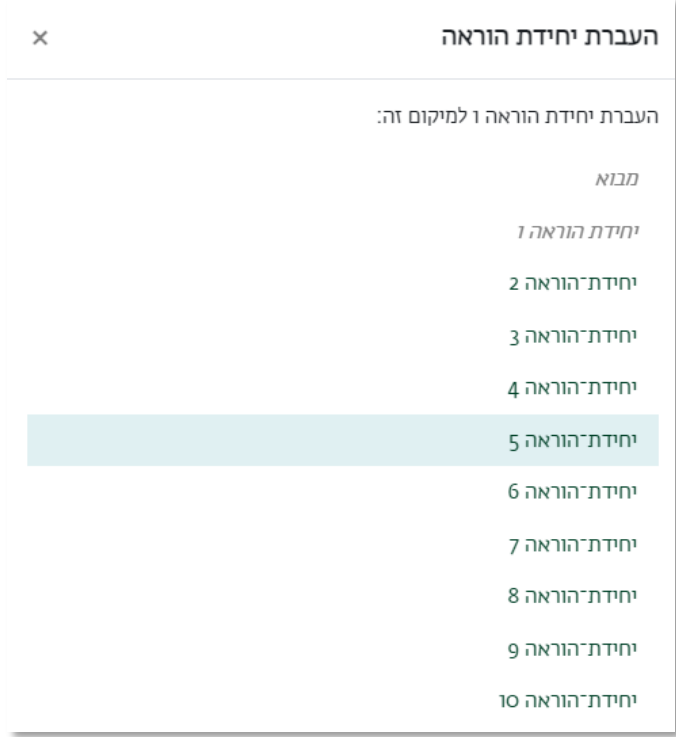

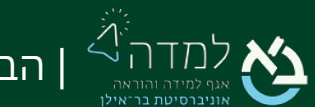

×

.<br>4. לחלופין, בריחוף עם העכבר מעל יחידת ההוראה, אפשר לראות אייקון של "גרור ושחרר" <sup>ב</sup>

בצד הימני העליון של כל יחידת הוראה או בצד הימני של כל פריט בכל יחידה.

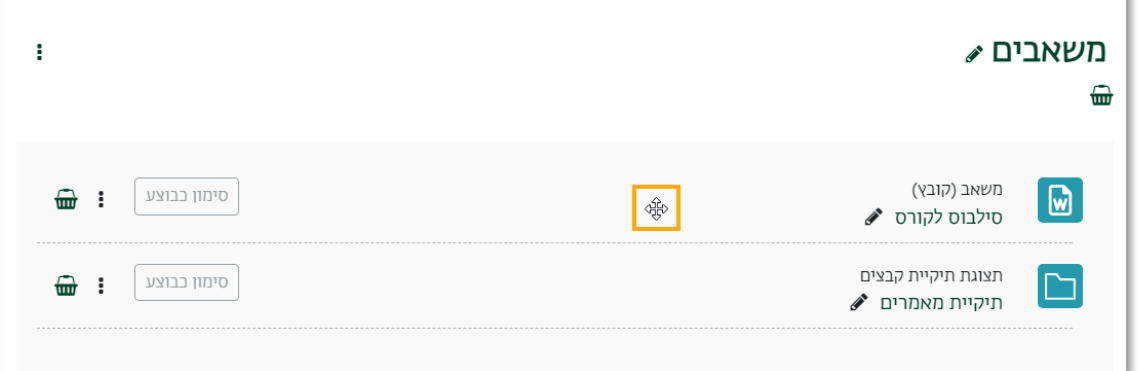

.5 נגרור את הפריט או את יחידת ההוראה, באמצעות הלחצן השמאלי של העכבר. נלחץ על האייקון משמאל, ובאותה לחיצה נגרור אל המיקום הרצוי. לאחר בחירת המיקום, נשחרר את לחצן העכבר .

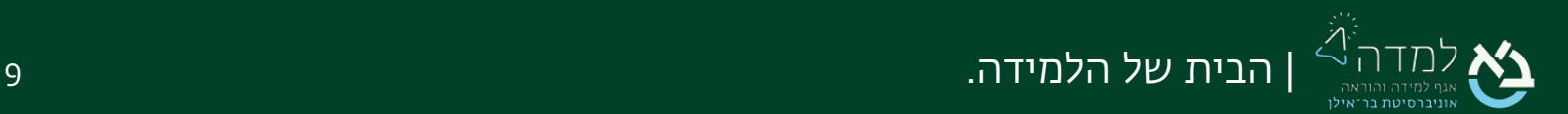

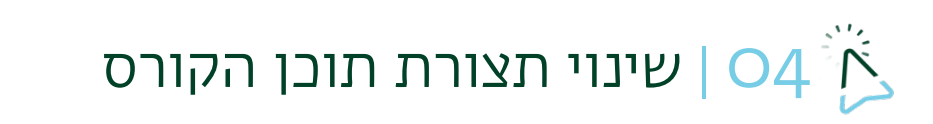

כאשר אתר נפתח במערכת, ברירת המחדל היא שהוא מוצג בתצורה נושאית.

להלן דוגמאות לתצורות אתר נוספות:

<span id="page-9-0"></span>• תצורת לשוניות:

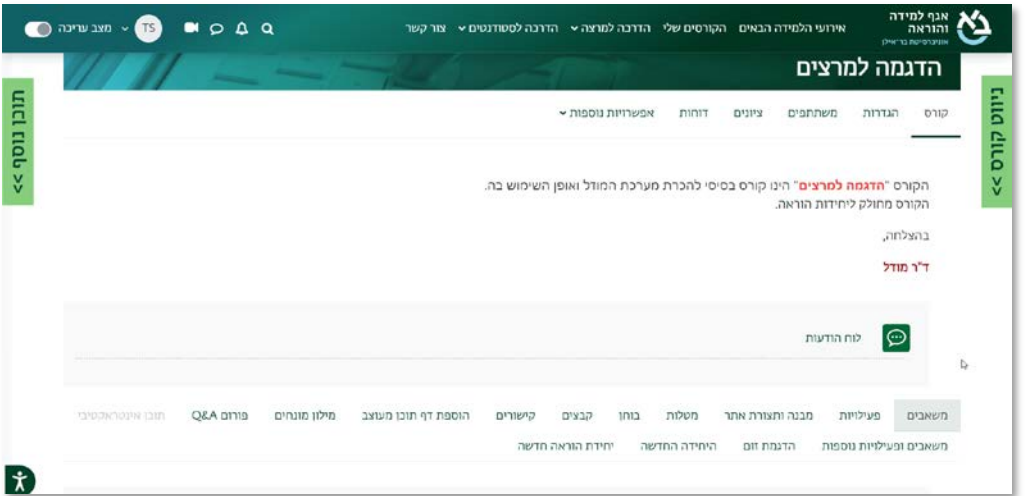

• תצורת טבלת תמונות:

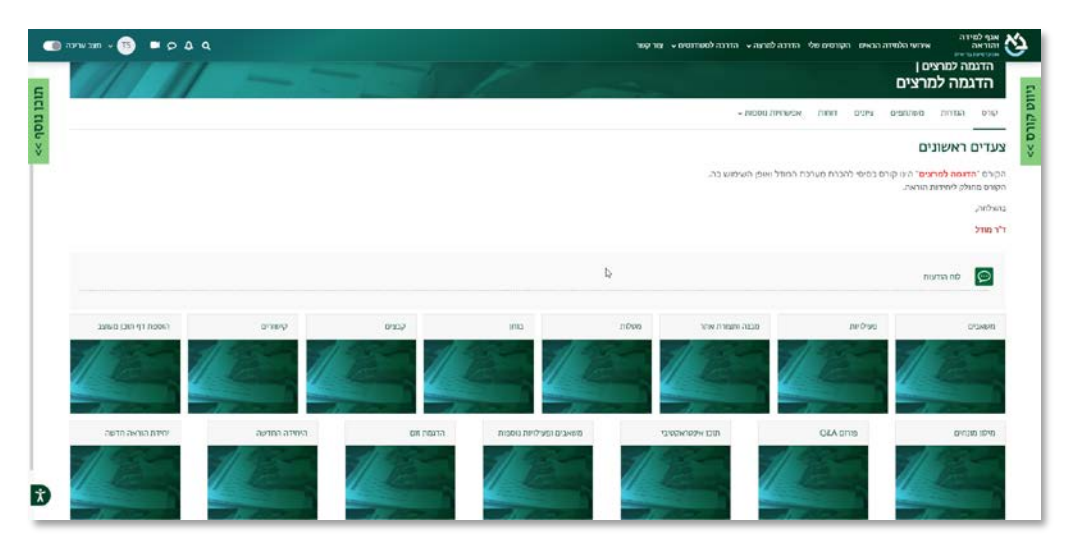

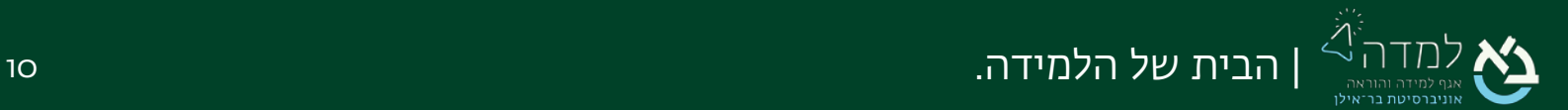

• תצורת אריחים:

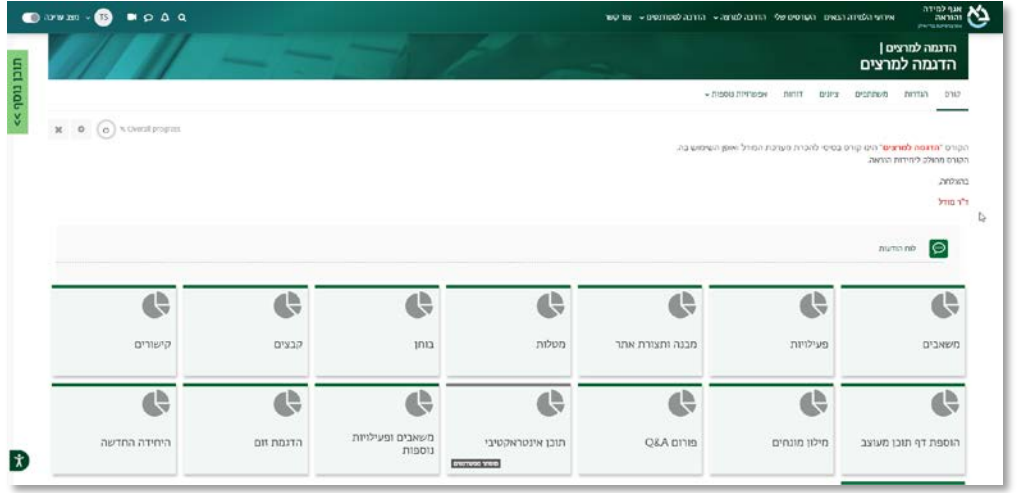

כדי לשנות את תצורת האתר נפעל באופן הבא:

.1 בסרגל הניהול נבחר בלשונית "הגדרות".

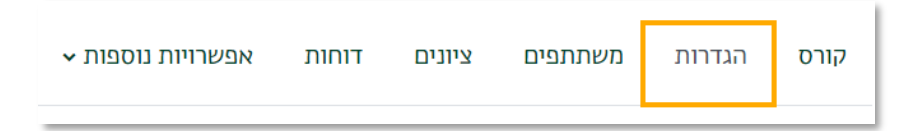

.2 במסך עריכת הגדרות הקורס, ניגש להגדרה "תצורת תוכן הקורס" ונבחר בתפריט "תצורת

תוכן הקורס".

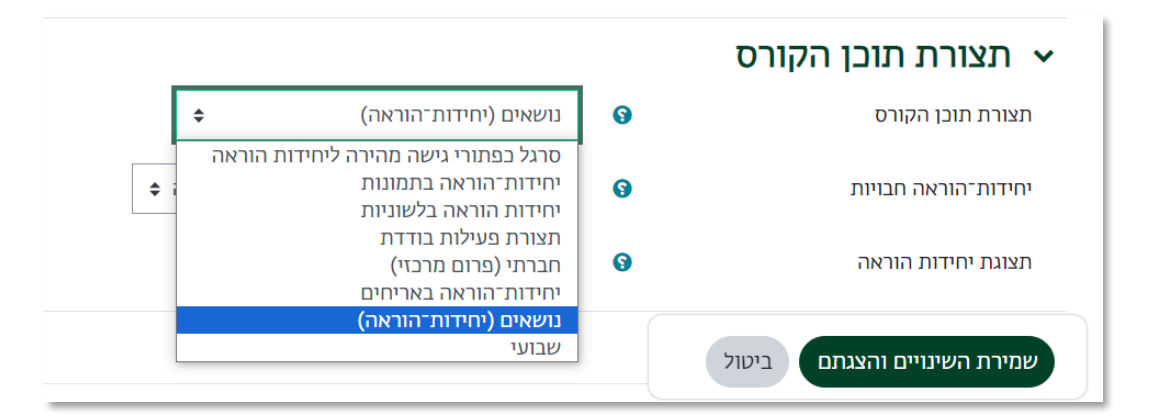

.3 לסיום, נלחץ על כפתור " שמירת השינויים והצגתם" הנמצא בתחתית המסך.

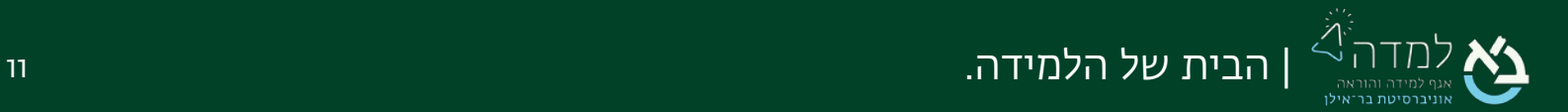

#### עדכון התמונות בתצוגת תמונות

לחיצה על תמונת יחידת ההוראה תכניס את המשתמש ליחידה עצמה ותפתח חלונית ובה החומרים שהועלו ליחידה.

על מנת לעדכן את התמונות נפעל באופן הבא:

.1 כאשר אנו במצב עריכה, נבחר בתפריט העריכה של היחידה, ובתפריט שנפתח נבחר "עריכת יחידת הוראה"

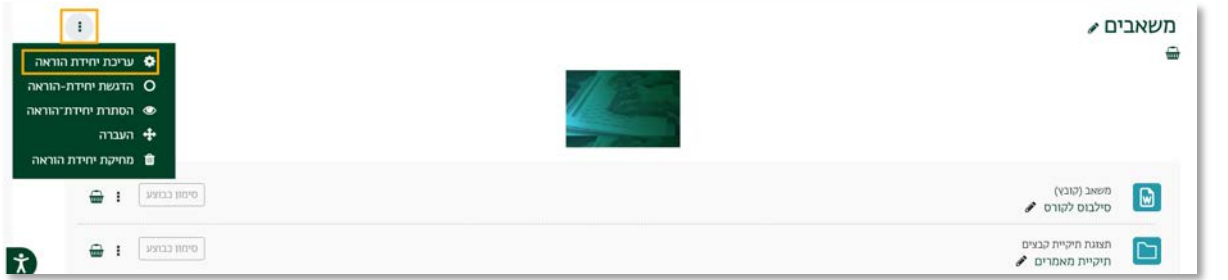

.2 במסך העלאת תמונה נבחר את קובץ התמונה מהמחשב שלנו או נגרור את התמונה לתיבת הקבצים.

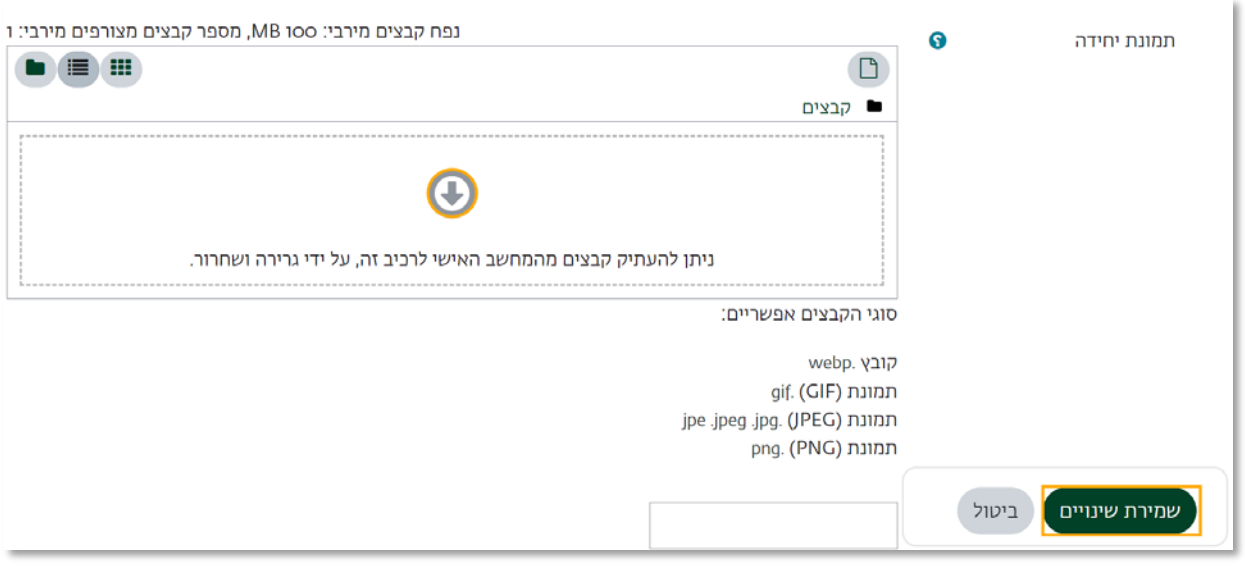

.3 לסיום, נלחץ על כפתור "שמירת שינויים".

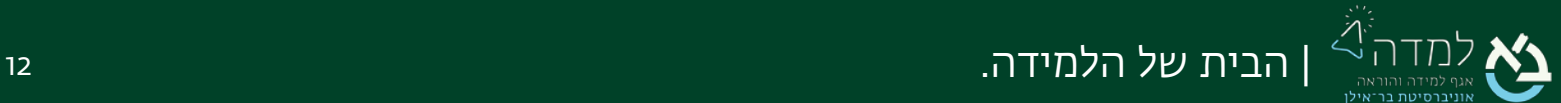

#### עדכון תמונות בתצוגת אריחים

לחיצה על תמונת יחידת ההוראה תכניס את המשתמש ליחידה עצמה ותפתח חלונית ובה החומרים שהועלו ליחידה.

.1 כאשר אנו במצב עריכה, ניגש ליחידת העריכה הרצויה ונלחץ על האייקון שמימין לשם

היחידה:

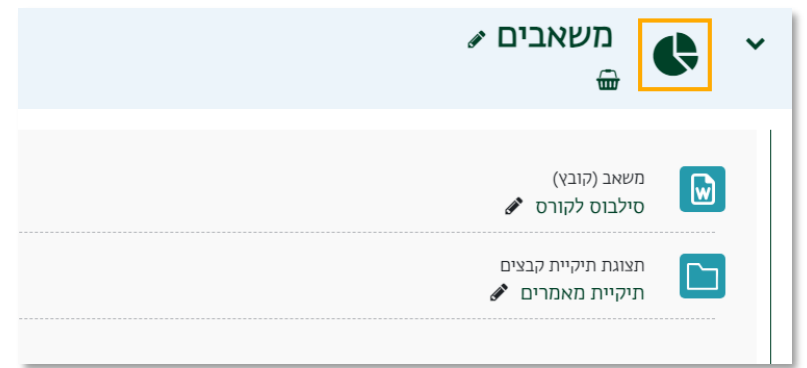

.2 בחלון שנפתח, נוכל לשנות את האייקון תחת "צלמיות יחידת ההוראה" נוכל לבחור באייקון אחר מתוך המבחר:

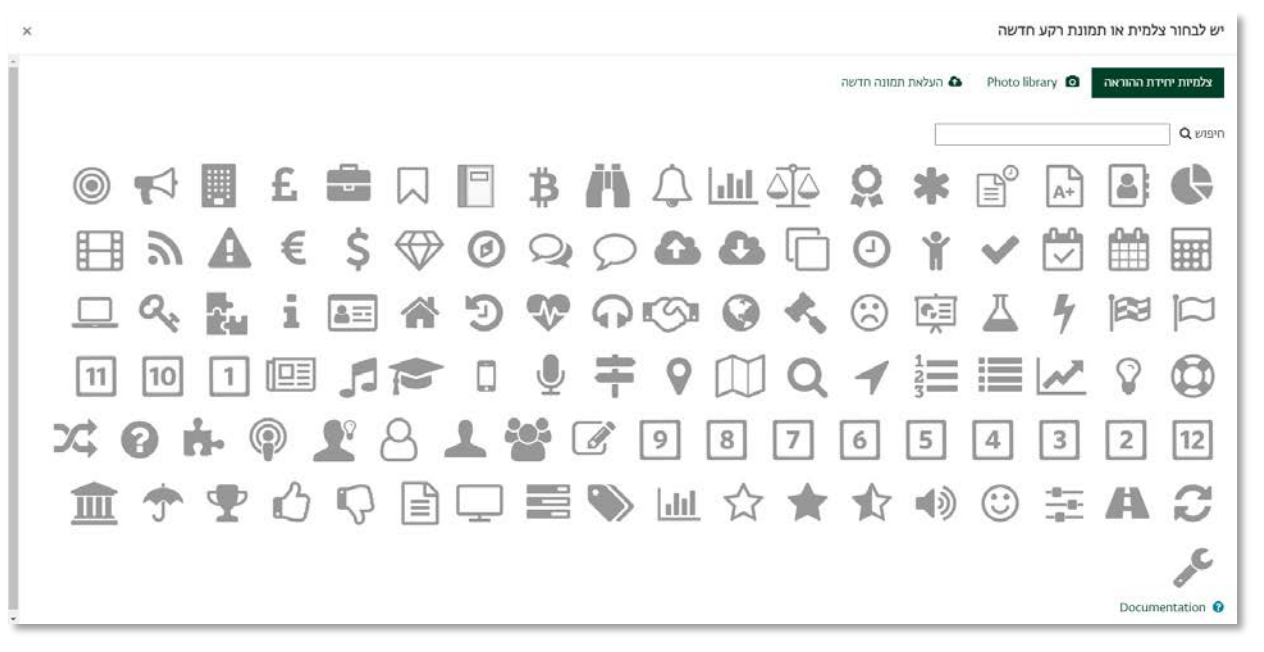

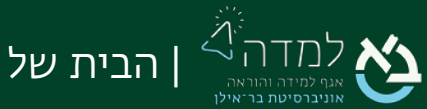

.3 לבחירת תמונה מתוך מאגר התמונות שמחשב, נבחר בלשונית "העלאת תמונה חדשה":

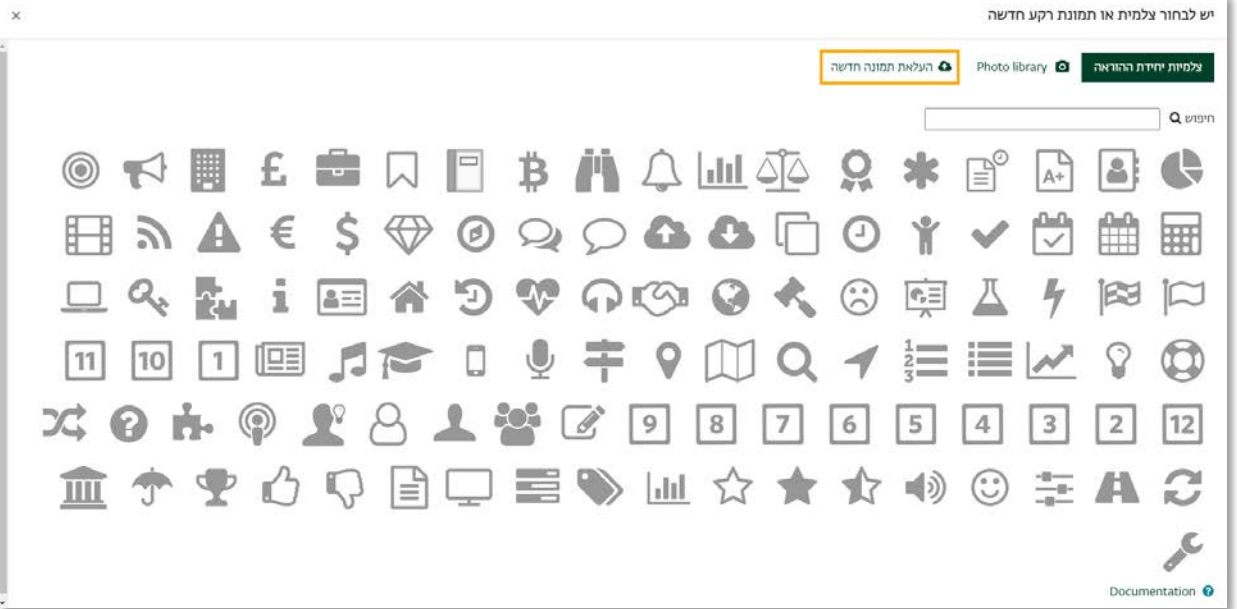

.4 בעמוד שנפתח, נבחר את קובץ התמונה מהמחשב שלנו או נגרור את התמונה לתיבת הקבצים.

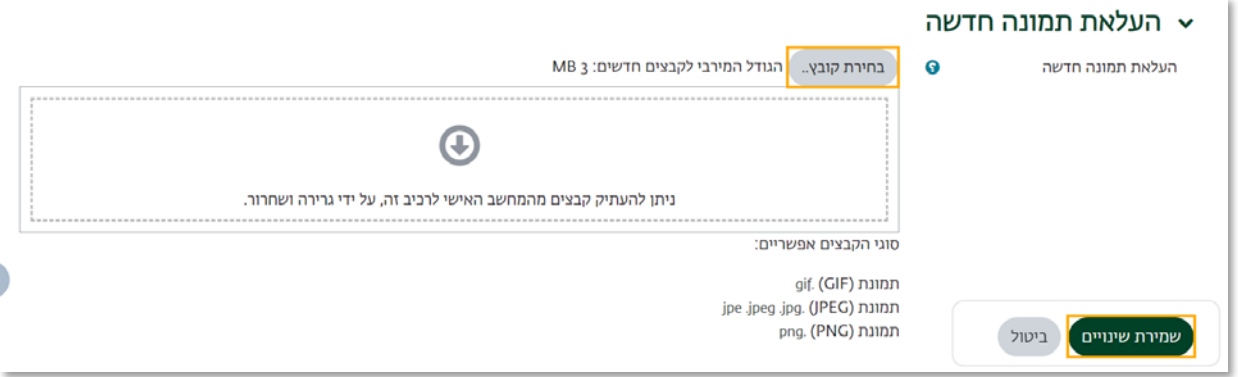

.5 לסיום, נלחץ על כפתור "שמירת שינויים".

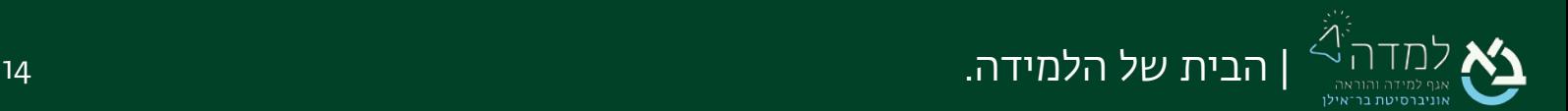

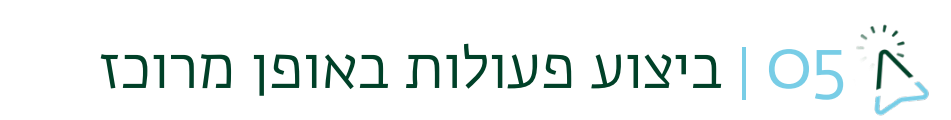

כדי לבצע פעולות על משאבים/פעילויות באופן מרוכז כגון: מחיקה, הסתרה או הצגה, עלינו לפעול באופן הבא:

- .1 ראשית ניכנס למצב עריכה באמצעות לחיצה על הכפתור .
- .2 נלחץ על הכפתור "תוכן נוסף" מצדו השמאלי של האתר, שפותח את סרגל המשבצות הצדדי.

מצב עריכה (

<span id="page-14-0"></span>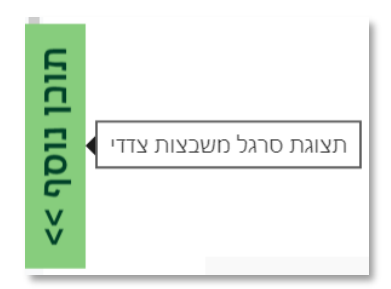

.3 נבחר באפשרות העליונה, "הוספת משבצת"

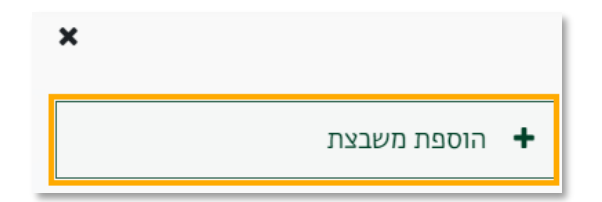

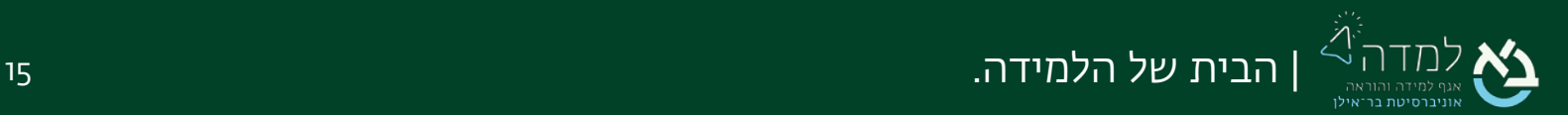

×

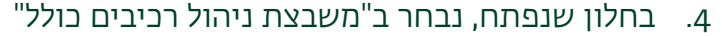

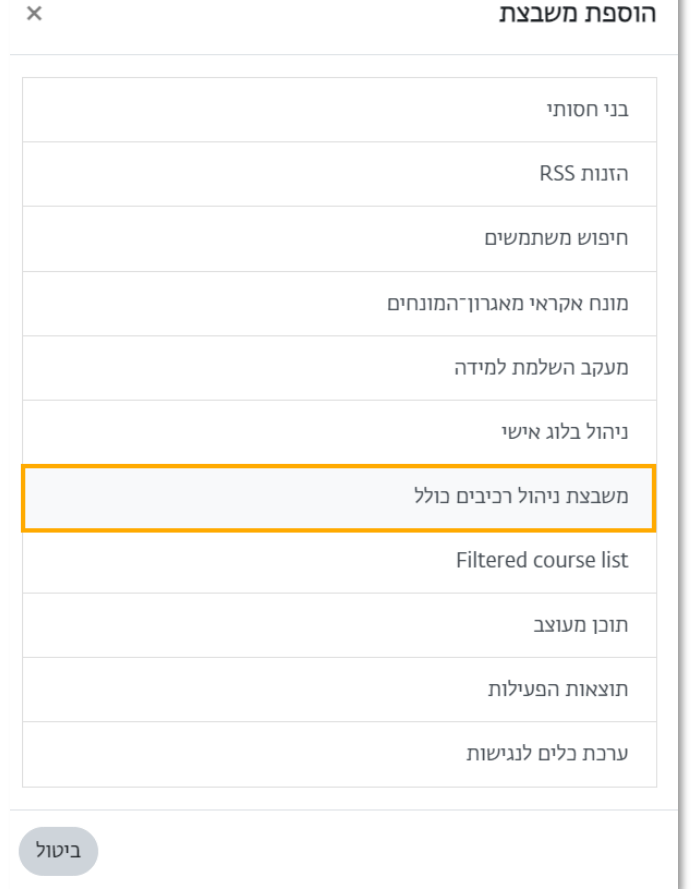

.5 כעת, מעל כל פריט תופיע משבצת סימון. יש לסמן את כל הפעילויות/משאבים שעליהם אנחנו רוצים לעשות פעולה אחת באופן מרוכז:

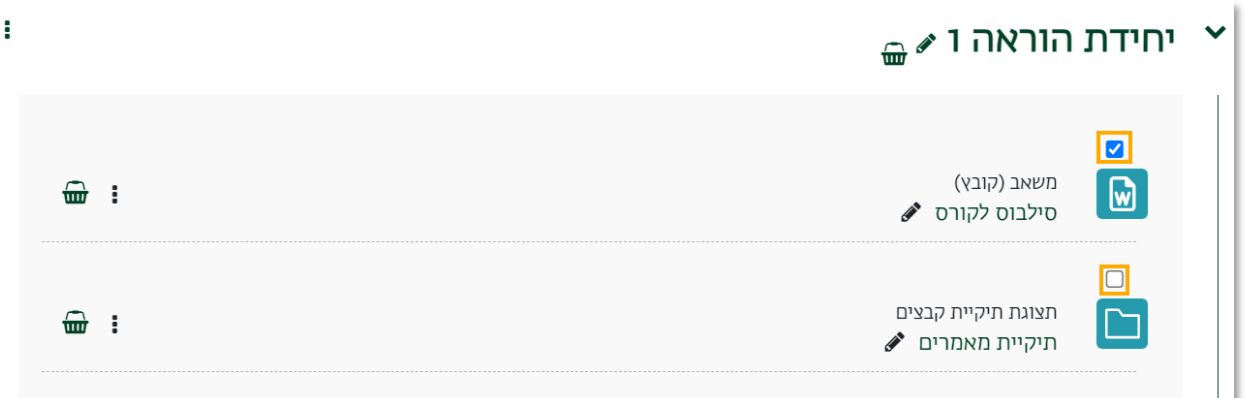

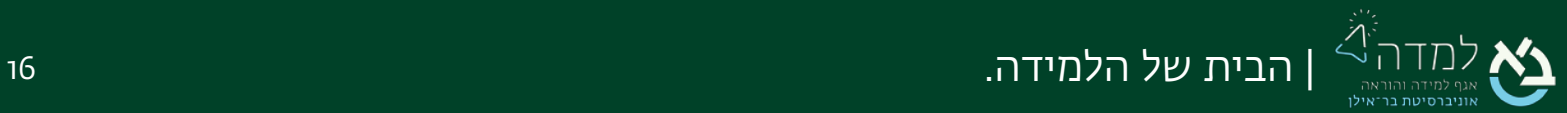

.6 ניגש למשבצת "ניהול רכיבים כולל" ונבחר את הפעולה שאנו רוצים לבצע תחת הכותרת "עם הנבחרים". ניתן לבצע הצגה, הסתרה, מחיקה או שליחת התראה לסטודנטים על עדכון. כמו כן, ניתן להעביר חומרים בין יחידות הוראה או לשכפל אותם.

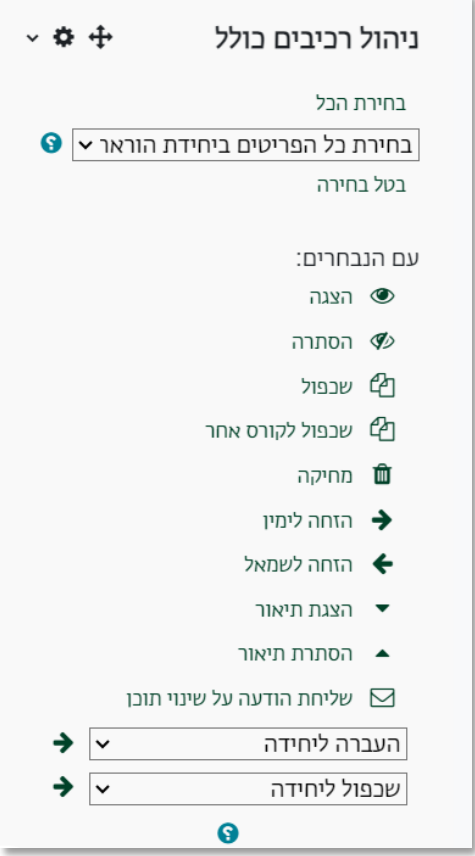

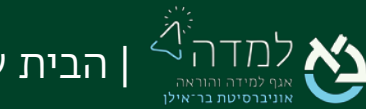